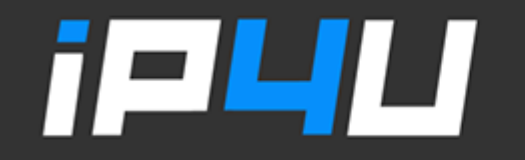

### KT 고정IP · 마케팅 고정IP · IP4U 고정IP · VPN 유동IP · PROXY 유동IP  $[070.4250.2216]$

# $2024$ 매OS VPN 고정IP 설정

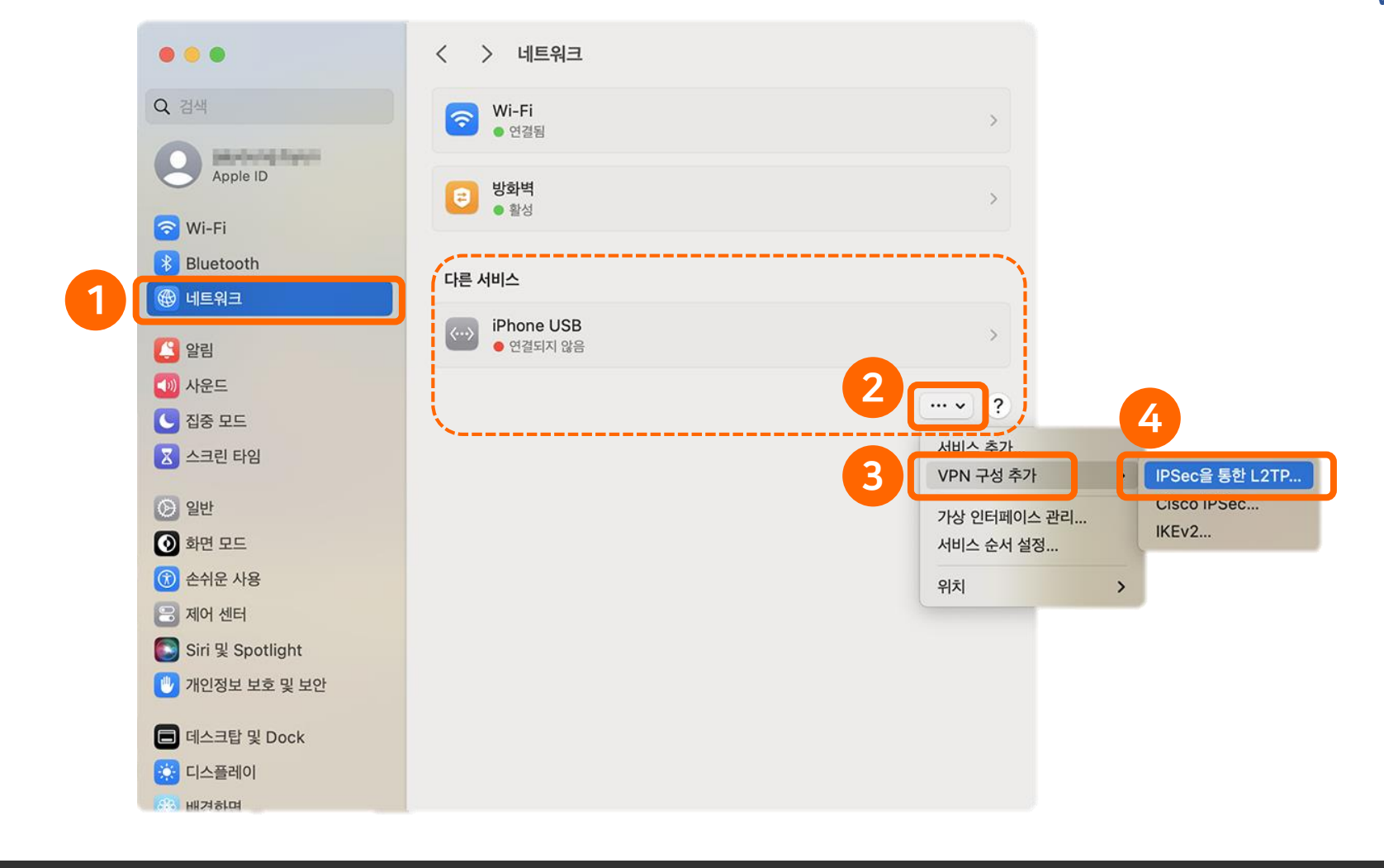

1. 설정 → 네트워크 → 다른 서비스 【클릭 → VPN 구성 추가 → IPSec를 통한 L2TP… 선택

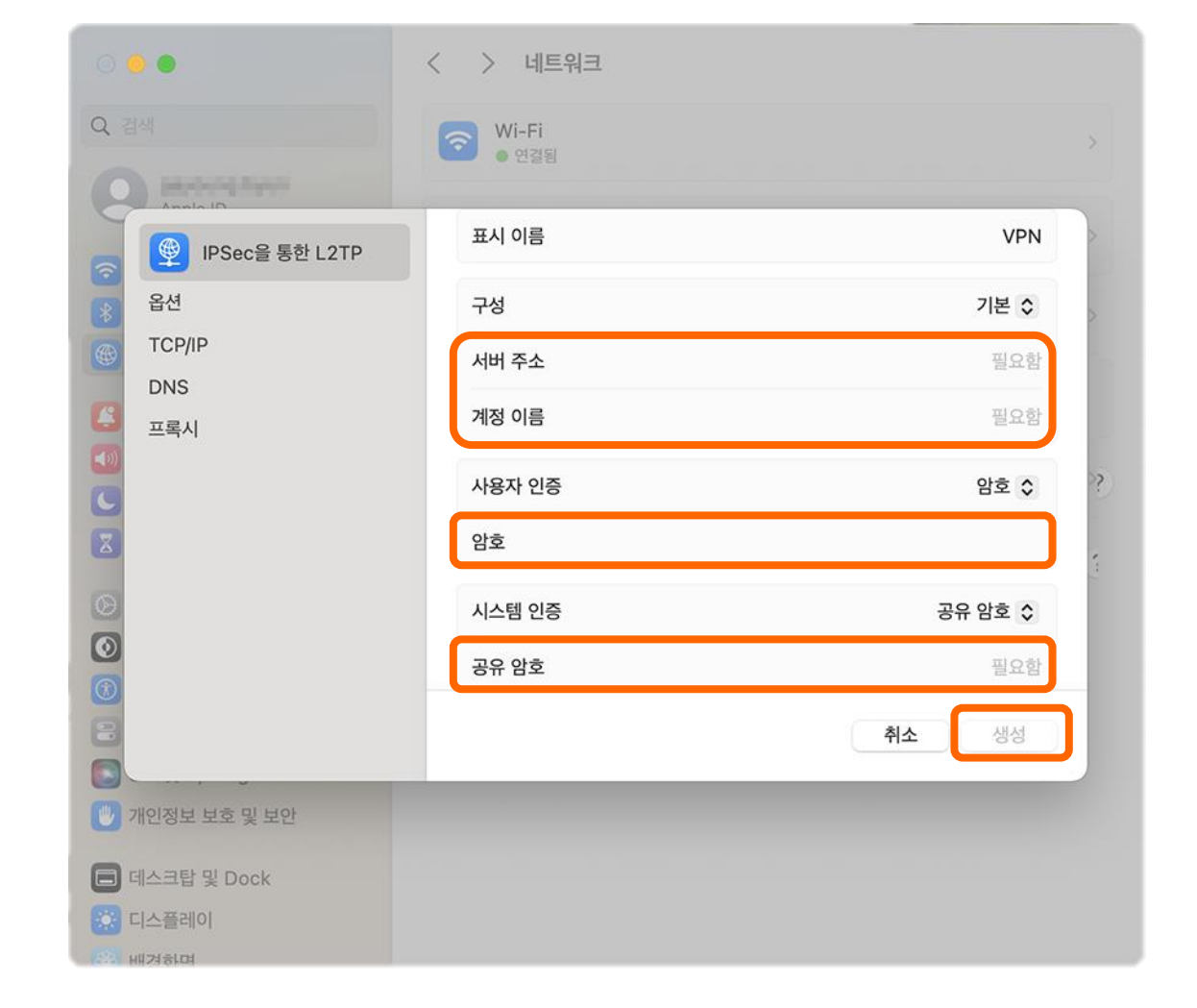

## 2. 고객센터를 통해 제공 받은 서버 주소, 계정 이름, 암호, 공유 암호 정보를 입력 후 생성 버튼을 클릭 ( 고객센터 Tel 070-4250-2216 )

#### $\circ\bullet\bullet$ > 네트워크  $\left\langle \right\rangle$ Q 검색 <mark>즉</mark> Wi-Fi **DRAWING RANGE** <mark>©</mark> IPSec을 통한 L2TP  $\bigcirc$ 사용자 계정 전환 시 연결 해제 옵션 사용자 로그아웃 시 연결 해제  $\bigcirc$ TCP/IP  $\bullet$ VPN 연결을 통해 모든 트래픽 전송 DNS 활성화 필수프록시 상세 로그 사용  $\odot$ 취소 생성 G ● 개인정보 보호 및 보안 □ 데스크탑 및 Dock ☆ 디스플레이 **NISKWIN**

3. 옵션 → VPN 연결을 통해 모든 트래픽 전송 체크

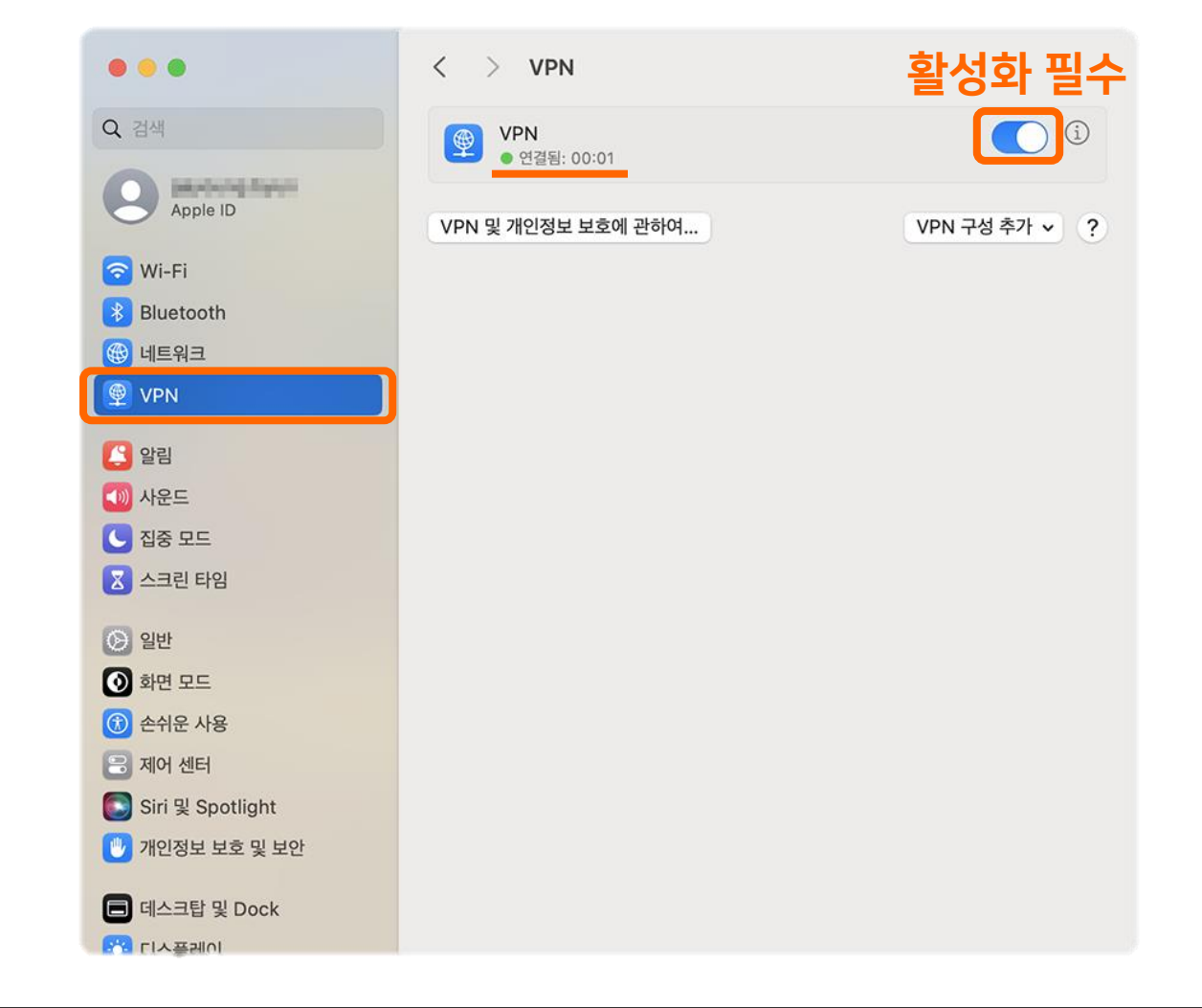

## 4. 설정 → VPN → VPN 활성화 → 연결됨

## 좋은 것만 쏙쏙! 골라 쓰는 재미가 있는 프리미엄 IP서비스 아이피포유

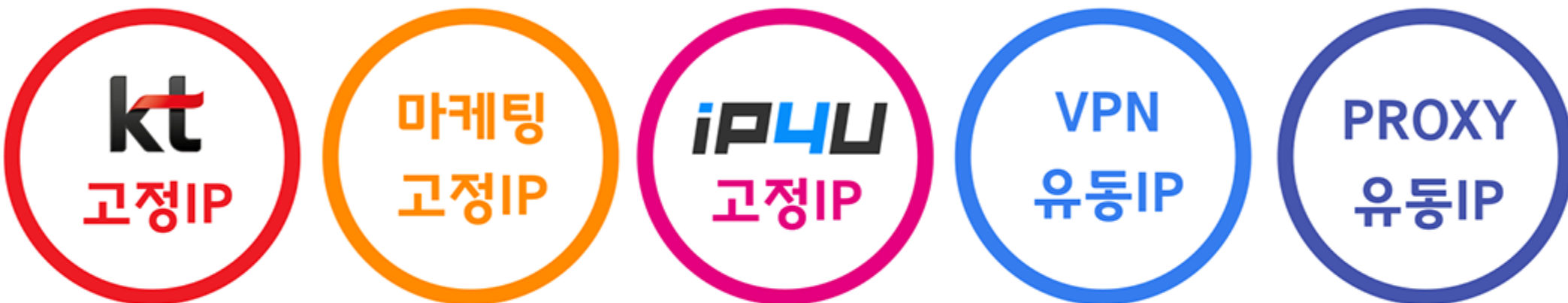

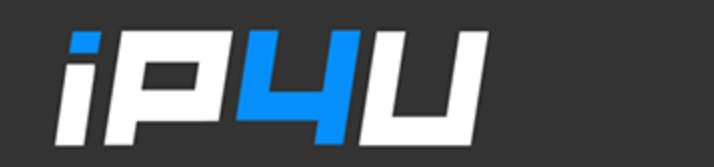

KT 고정IP · 마케팅 고정IP · IP4U 고정IP · VPN 유동IP · PROXY 유동IP  $($ 070.4250.2216 $)\,$